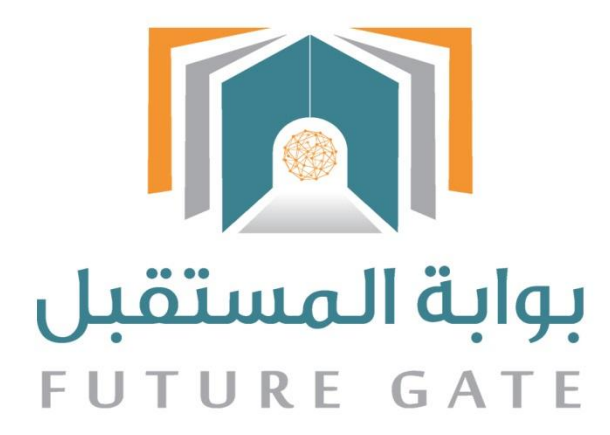

# دليل استفدام نظام بوابة المستضبل دليل وكيل المدرسة

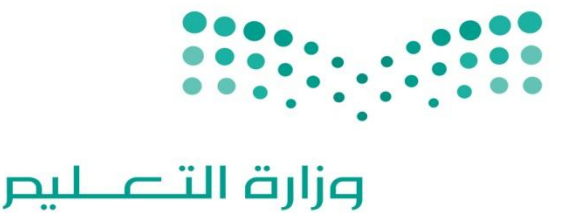

Ministry of Education

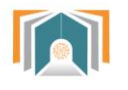

# <mark>فهرس المحتويات</mark><br>عديل الأشكال

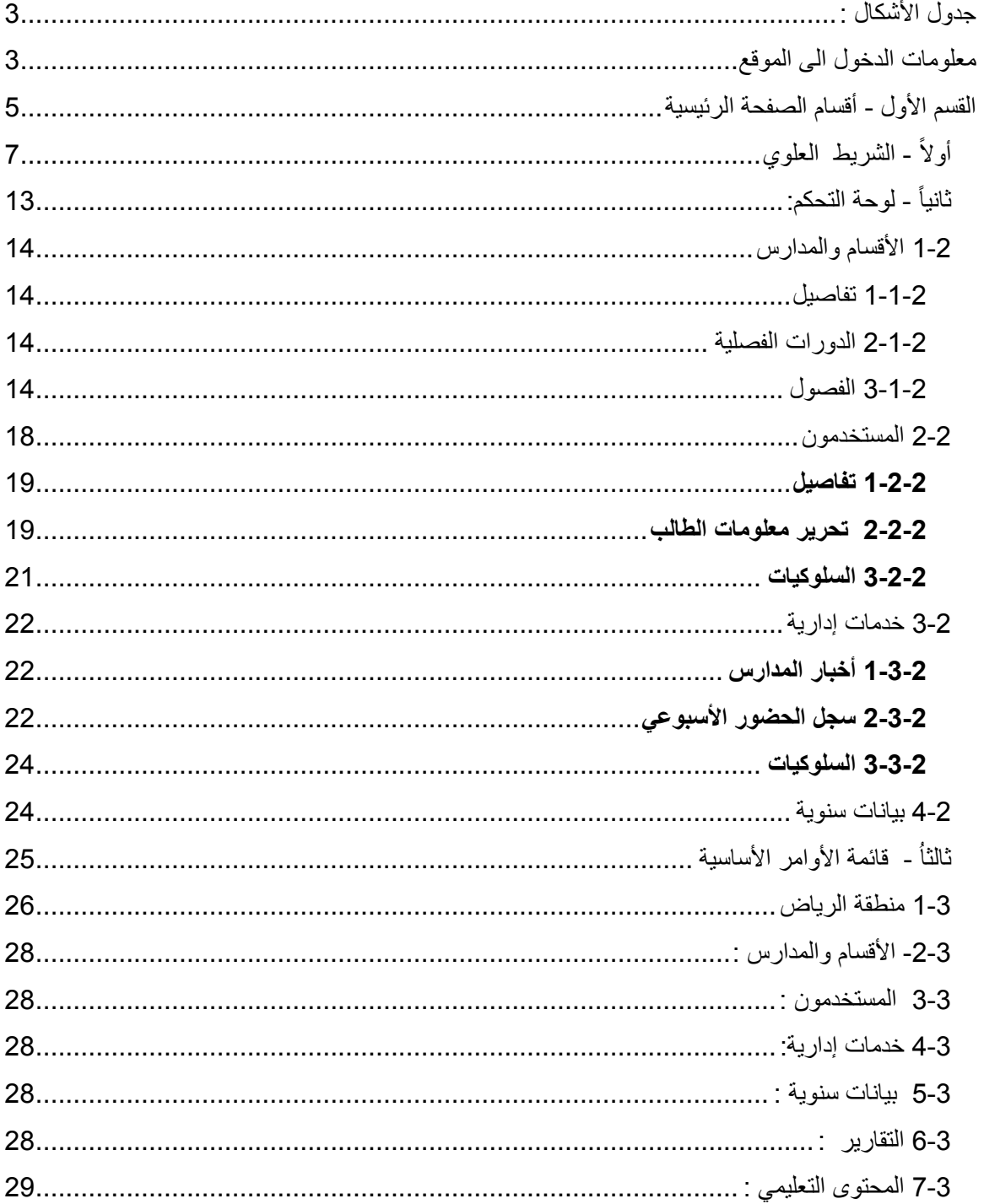

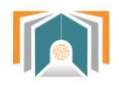

## <span id="page-2-1"></span><span id="page-2-0"></span>**جدول األشكال :**

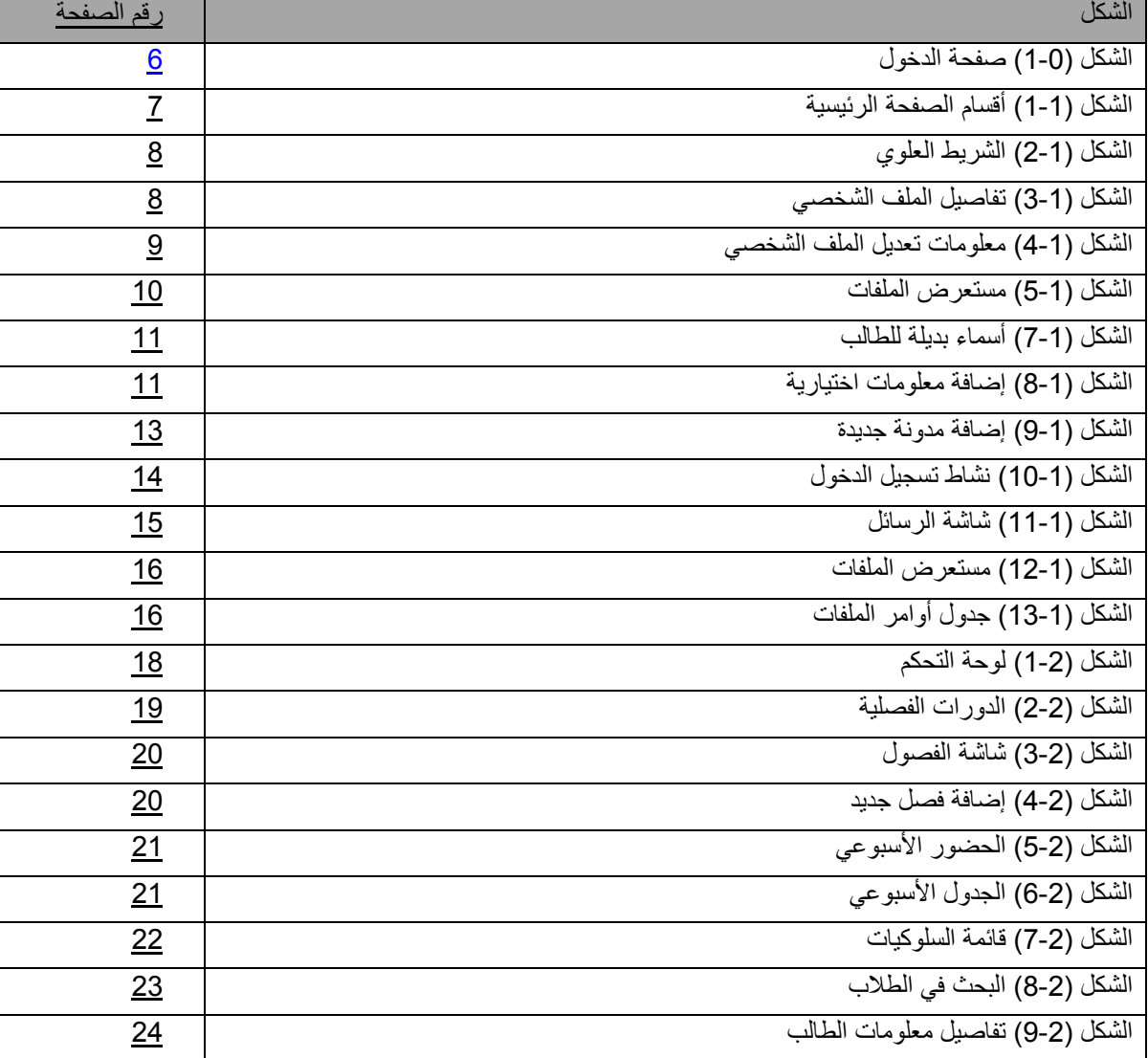

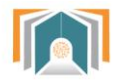

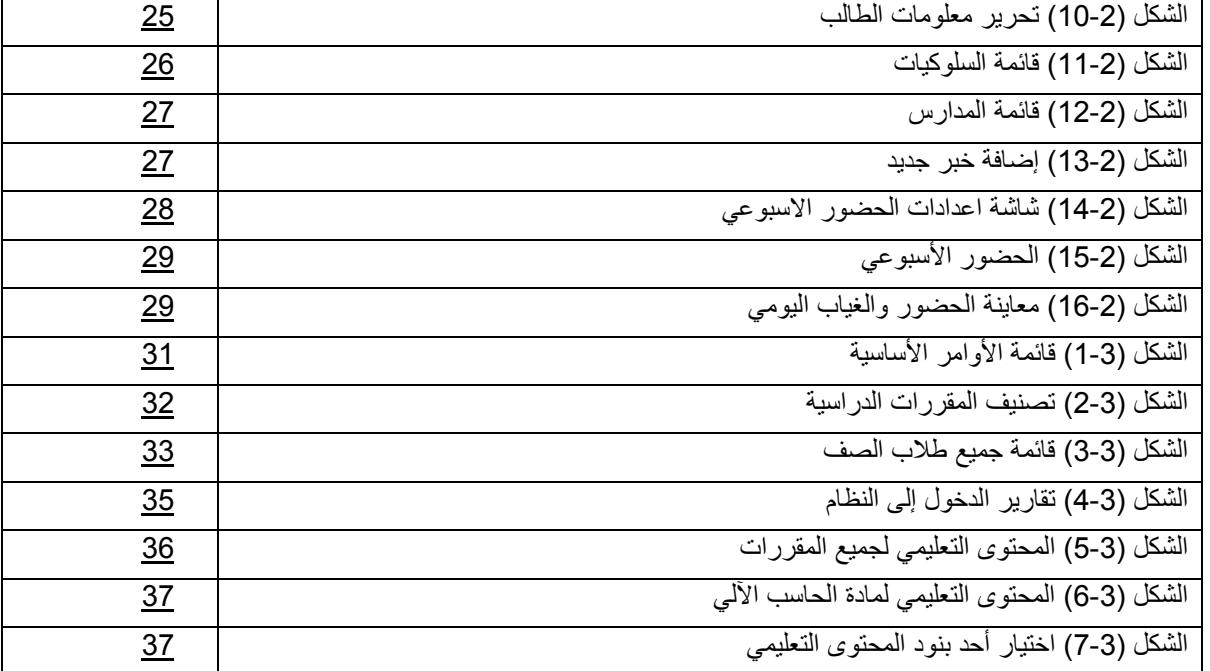

**معلومات الدخول الى الموقع**

#### **فتح الموقع**

يمكن فتح الموقع باستخدام أي نوع متصفح مثلاً فايرفوكس ، جوجل كروم أو انترنت اكسبلورر — Firefox) (Explorer Internet-Chrome Google بكتابة العنوان على المكان المخصص للعناوين : .الرئيسية الصفحة عرض ليتم https://fg.moe.gov.sa

**الدخول الى الموقع** 

يكون بإدخال اسم المستخدم وكلمة المرور الخاصة بالمستخدم باإلضافة الى رمز التحقق .

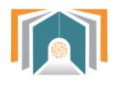

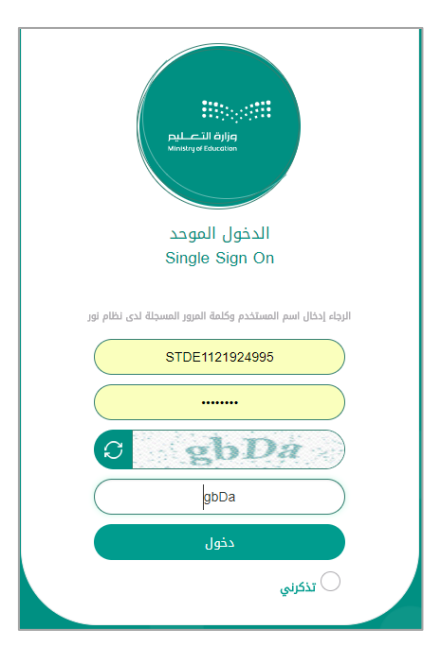

الشكل )1-0( صفحة الدخول

وسيتم الدخول إلى الصفحة الرئيسية والتي تحتوي على :

الشريط العلوي - لوحة التحكم - قائمة الأوامر الأساسية.

<span id="page-4-0"></span>**القسم األول - أقسام الصفحة الرئيسية** 

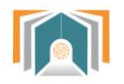

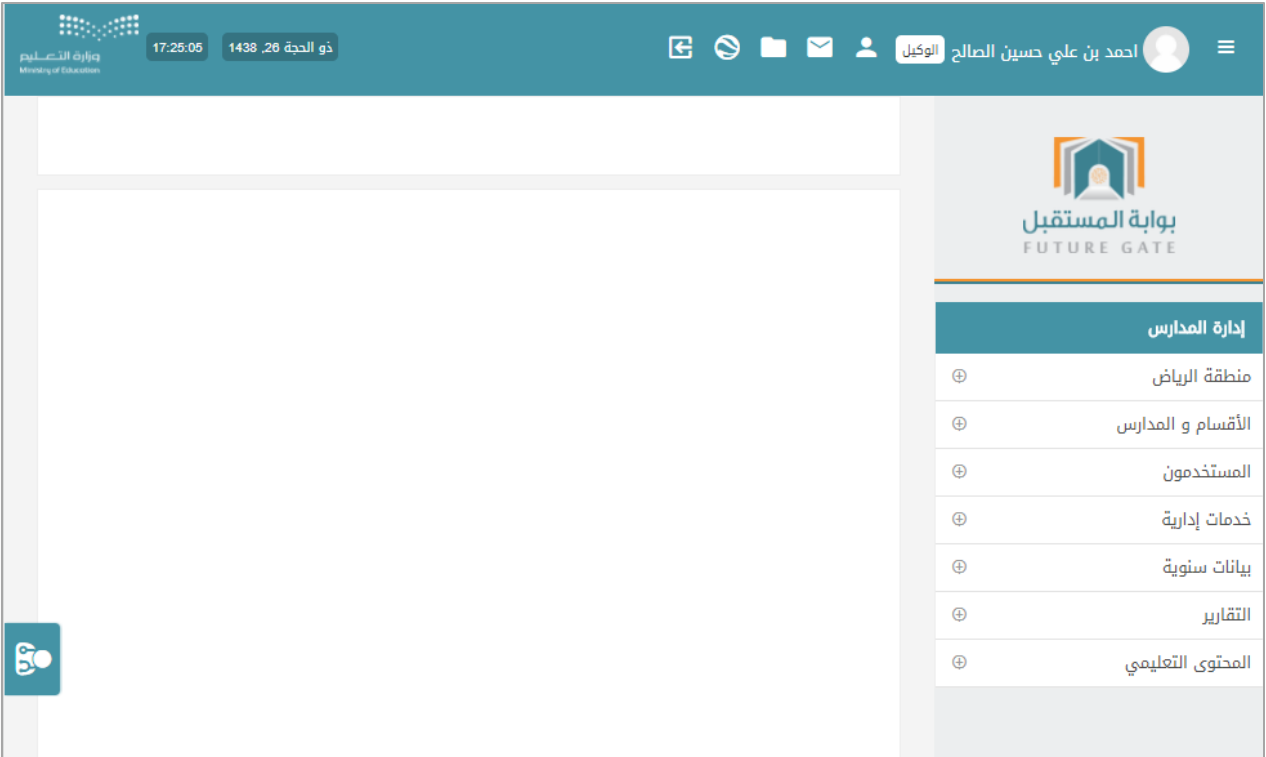

الشكل )1-1( أقسام الصفحة الرئيسية

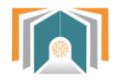

### وزارة التصليم

**Hisgail** 

#### <span id="page-6-0"></span>**أوالً - الشريط العلوي**

يتم عرض الصورة الخاصة واسم الوكيل وإلى جانبه أيقونات التحكم والتي سيتم شرحها بالترتيب:

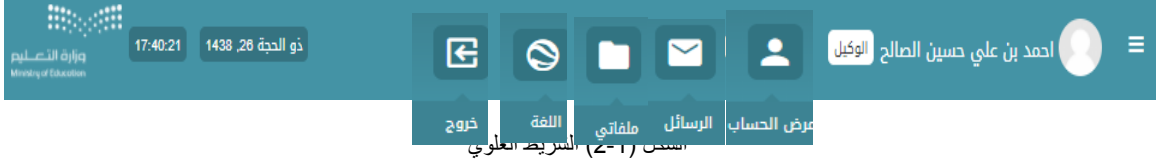

#### **1-1 الملف الشخصي**

تعرض هذه الصفحة :

- البيانات األساسية : اسم الوكيل وآخر ظهور له.
- بيانات التواصل الخاصة بالوكيل: رقم الهاتف والبريد اللكتروني.
	- تتيح إمكانية تعديل الملف الشخصي .
- تعرض جهات التصال الخاصة بالوكيل وإمكانية التواصل معهم من خالل زر جهات التصال الموجود تحت الصورة.

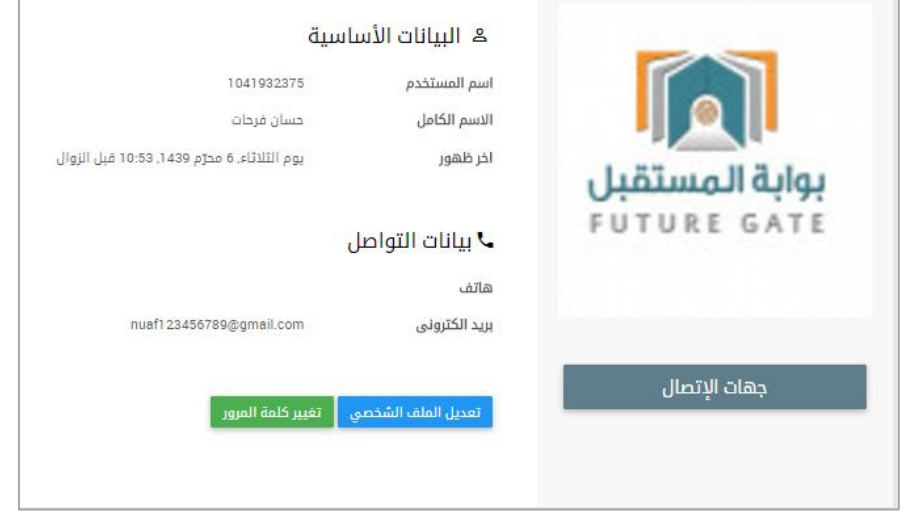

الشكل (1-3) البيانات الأساسية للمعلم

أ- **تعديل الملف الشخصي**: ننتقل إلى معلومات الملف الشخصي التي تحوي:

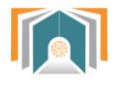

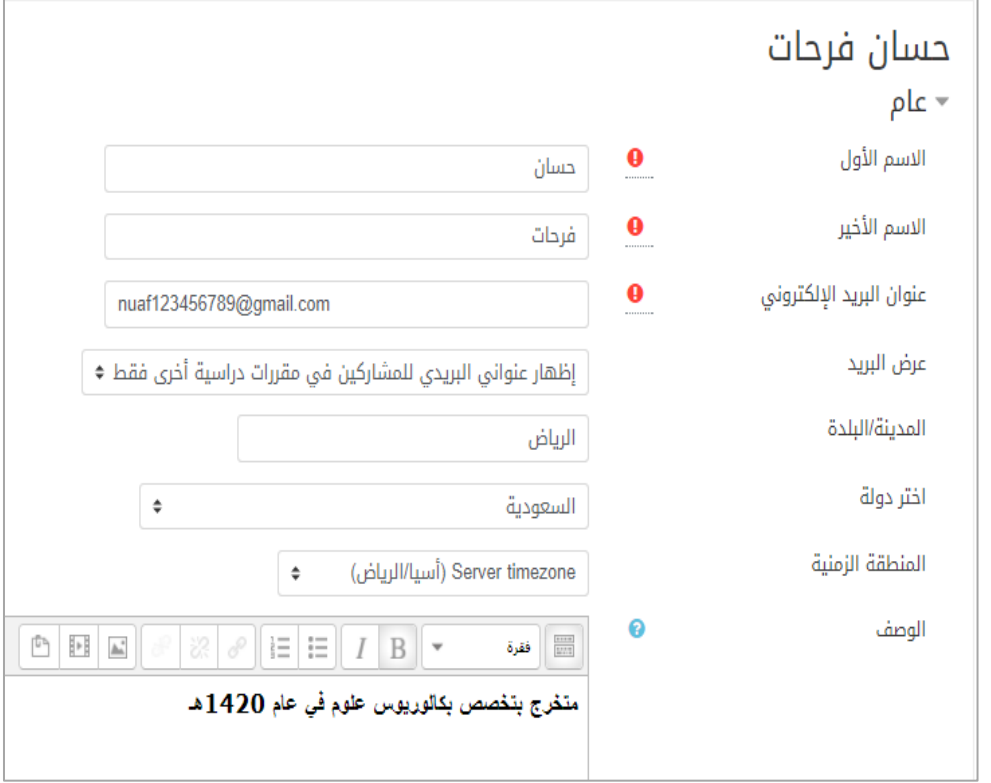

الشكل )1-1( معلومات تعديل الملف الشخصي

#### أ- **القسم العام:** نجد الحقول التالية:

**Biogetti** 

وزارة التصليم

- السم األول والسم األخير : لتعديل السم الشخصي.
- عنوان البريد اللكتروني : لتعديل البريد اللكتروني.
- عرض البريد : للسماح للآخرين برؤية بريد الوكيل حيث يمكن إخفاء البريد الالكتروني عن الجميع أو السماح للكل برؤية البريد أو عرض البريد اللكتروني فقط ألعضاء المقرر.
	- المدينة أو البلدة : لتحديد مكان اإلقامة. , المنطقة الزمنية: لضبط الوقت.
		- الوصف : ممكن إضافة وصف مختصر للبيانات الشخصية للطالب.
- ب- **قسم صورة المستخدم:**يمكننا من تعديل الصورة الشخصية وتحميل الصورة من الجهاز الخاص عن طريق مستعرض الملفات. كما يمكننا إضافة وصف للصورة أو حذفها.

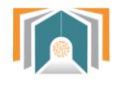

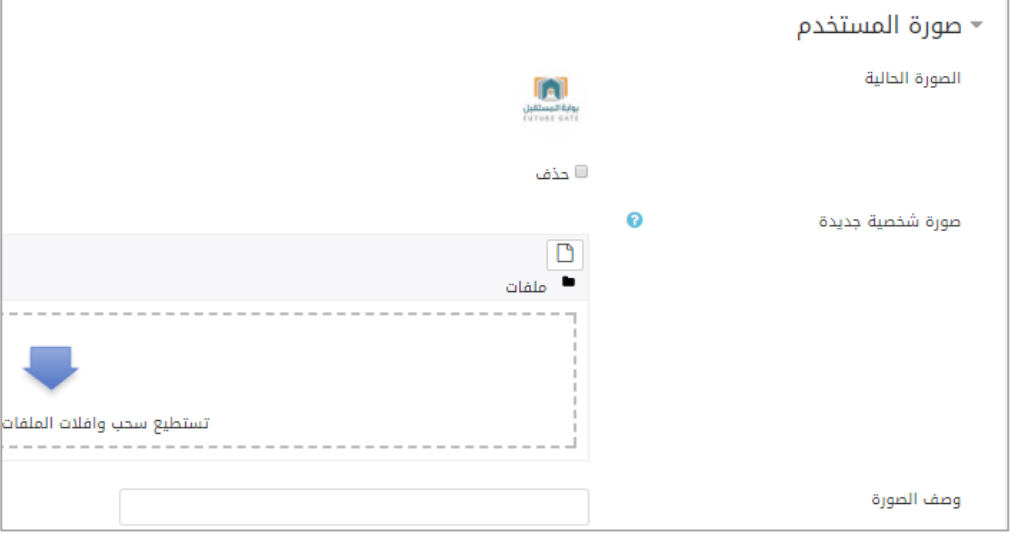

الشكل )5-1( تعديل الصورة الشخصية

ت- **قسم أسماء إضافية** : إلضافة اسم بديل للطالب أو تعديل السم أو اللقب .

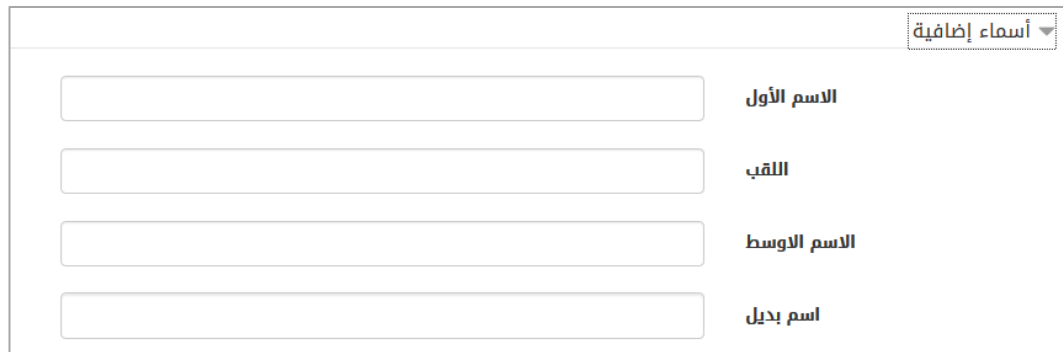

الشكل (1-6) أسماء بديلة للمعلم

- ث- **االهتمامات**: إلضافة نبذة عن اهتمامات الوكيل وستظهر كوسوم على صفحته الخاصة.
- ج- **قسم اختياري:** يمكن للمعلم إضافة حسابات خاصة للتواصل مثل حساب سكايب أو صفحته الخاصة على النترنت أو عنوان خاص.

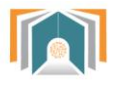

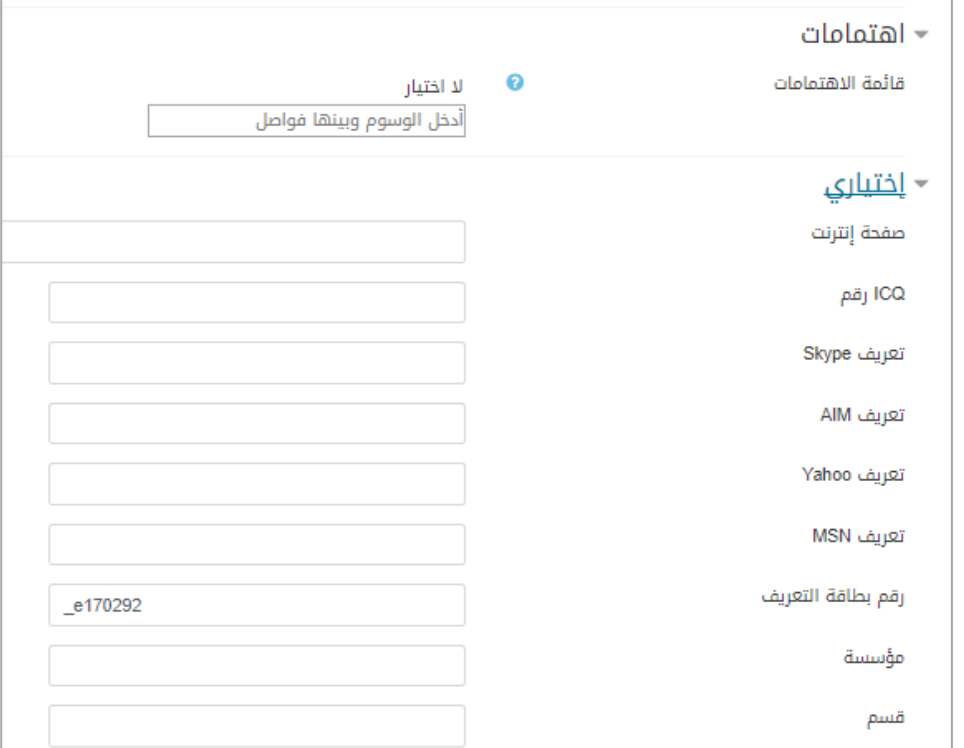

الشكل )7-1( إضافة معلومات اختيارية

ثم نضغط **تحديث سيرتك الذاتية** .

**Biggett** 

وزارة التصليم

**جهات االتصال :** يتم عرض جميع جهات التصال التي على قائمة الوكيل ويمكن للمعلم أن يرسل رسالة ألي جهة اتصال بالضغط على إرسال رسالة.

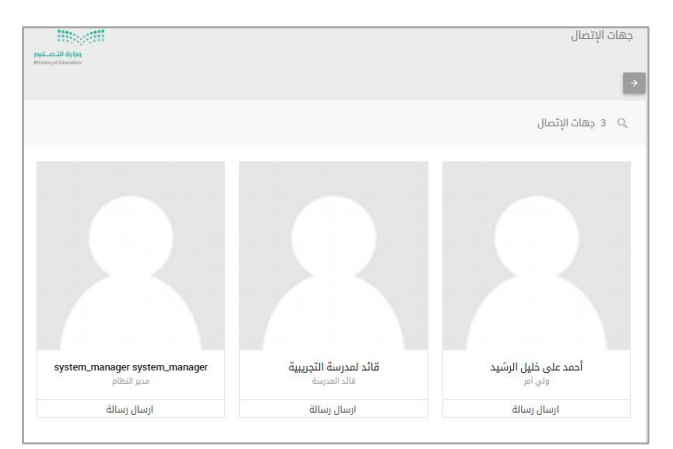

الشكل )1-1( قائمة جهات التصال

**2-1 الرسائل**  يتم عرض الرسائل الموجودة في صندوق بريد المستخدم

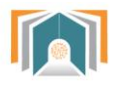

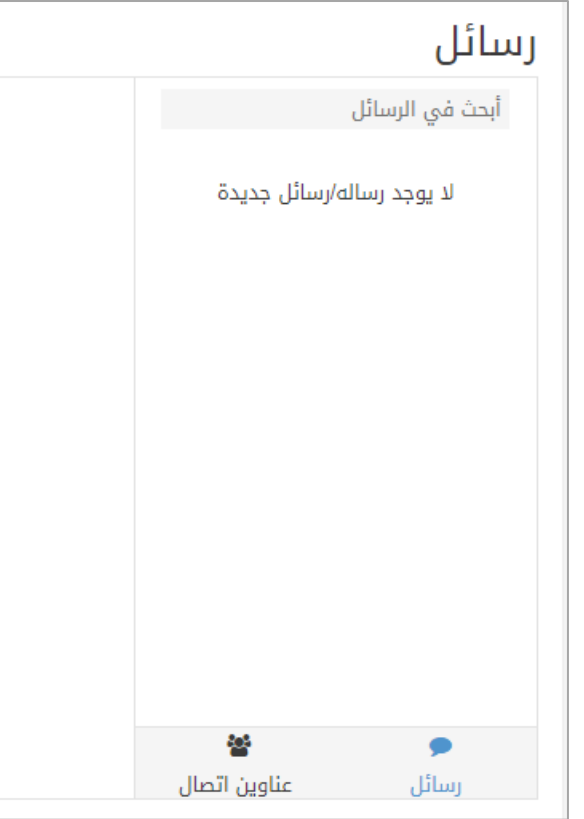

الشكل )11-1( شاشة الرسائل في هذه الشاشة يمكن أن يحدد الوكيل أن ينتقل الى عناوين التصال أو الرسائل.

#### **3-1 ملفاتي**

**Biggetti** 

وزارة التصليم

من هنا يمكن لوكيل المدرسة أن يضيف ملفاته الخاصة به والتي يتراوح حجمها بين 20 إلى 100 ميجا للملف الواحد .

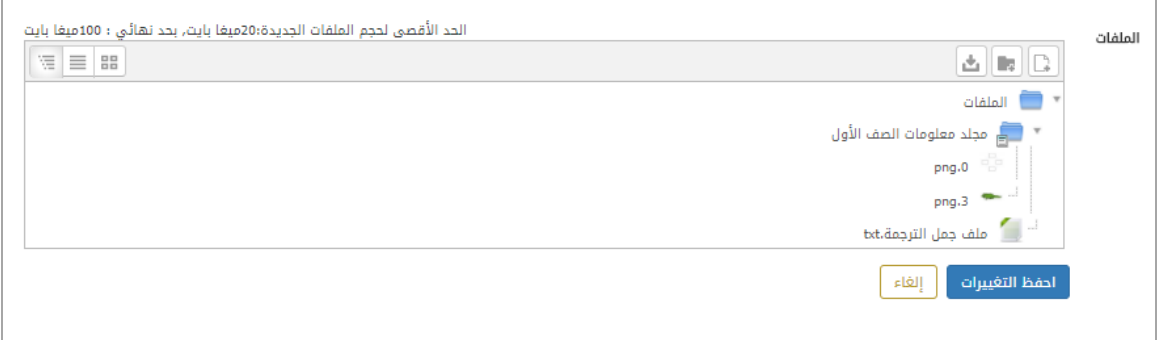

الشكل )12-1( مستعرض الملفات

| يمكننا هذا المستعرض من تغيير طريقة عرض الملفات  بالأوامر التالية : |  |
|--------------------------------------------------------------------|--|
|--------------------------------------------------------------------|--|

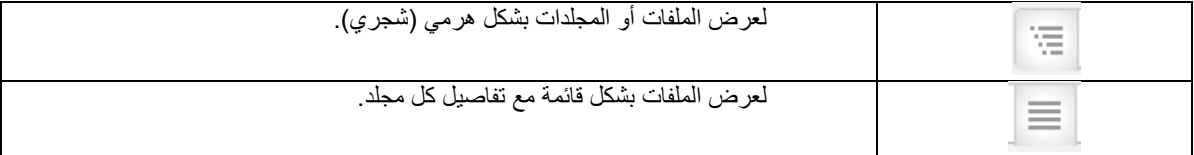

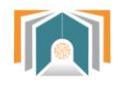

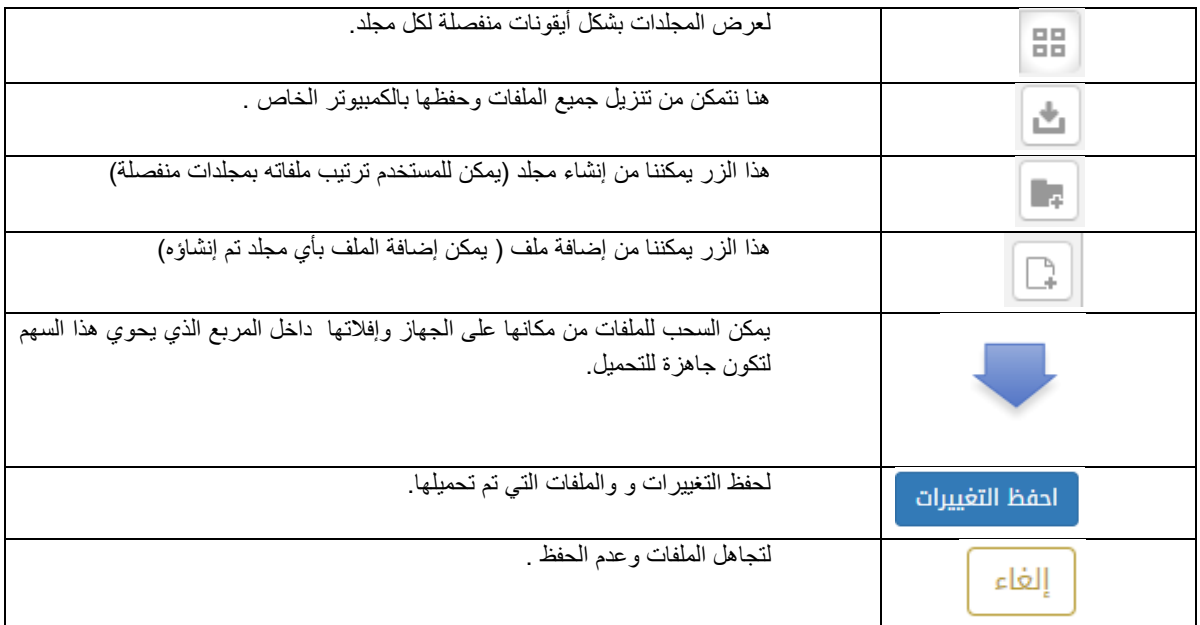

الشكل )13-1( جدول أوامر الملفات

**4-1 اللغة** : للتبديل بين لغة الواجهة العربية أو النكليزية.

**5-1 تسجيل الخروج** : لتسجيل خروج الوكيل من النظام.

**6-1 معلومات التاريخ:** عرض التوقيت الحالي والتاريخ الحالي.

العودة إلى **7-1 ملء الشاشة :** هو الخيار الذي يسمح بعرض الصفحة ملء الشاشة وبالضغط عليه يمكن أيضاا الوضع الفتراضي.

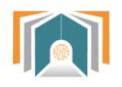

#### <span id="page-12-0"></span>**ثانياً - لوحة التحكم:**

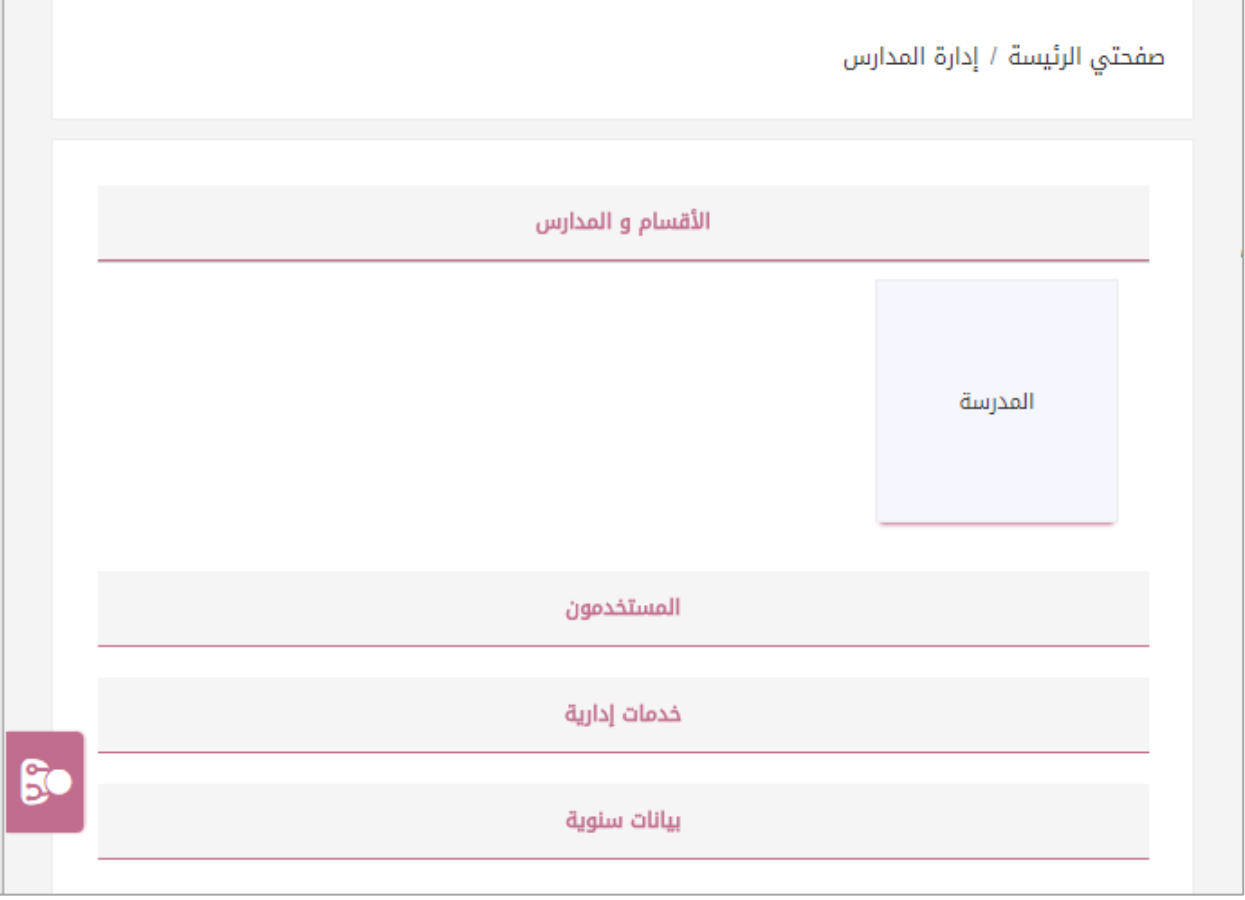

الشكل (2-1) لوحة التحكم

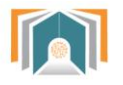

#### <span id="page-13-0"></span>**1-2 األقسام والمدارس**

تظهر لنا في هذه التبويبة المدارس التابعة للقائد بالضغط على اجراءات ننتقل لشاشة تحوي التبويبات التالية : )تفاصيل – الدورات الفصلية – الفصول (.

#### <span id="page-13-1"></span>**1-1-2 تفاصيل**

تعرض هذه الصفحة تفاصيل المدرسة السم والمعرف والهاتف والقسم .

#### <span id="page-13-2"></span>**2-1-2 الدورات الفصلية**

بالضغط على الدورات الفصلية تظهر لنا الشاشة بجميع الصفوف الدراسية مع تاريخ بداية الدراسة وتاريخ نهاية الدراسـة .

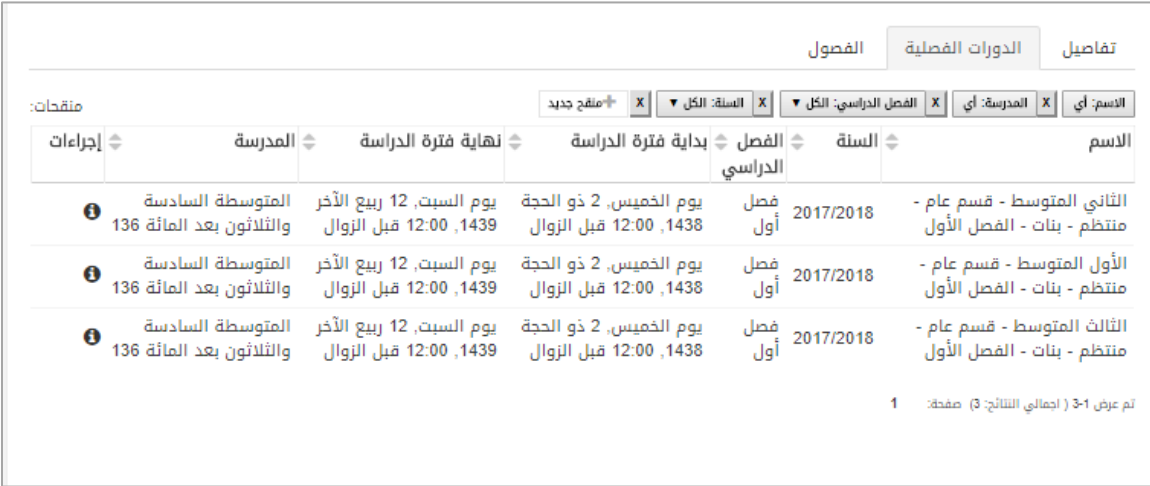

الشكل )2-2( الدورات الفصلية

وبنهاية كل فصل نجد أيقونة معاينة بالضغط عليها ننتقل لشاشة تحوي جميع الفصول الدراسية وتفاصيلها .

#### <span id="page-13-3"></span>**3-1-2 الفصول**

ننتقل الى هذه الشاشة بالضغط على معاينة الى جانب الصف الدراسي :

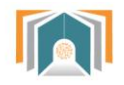

|                     |                                                       | الفصول<br>الدورات الفصلية | تفاصيل         |
|---------------------|-------------------------------------------------------|---------------------------|----------------|
|                     | بحث                                                   |                           |                |
|                     | الدورة الفصلية                                        | المعرف                    | الاسم *        |
| $\ddot{\mathbf{e}}$ | الثاني المتوسط - قسم عام - منتظم - بنات - الفصل الأول | $div_1$                   |                |
| $\ddot{\mathbf{6}}$ | الأول المتوسط - قسم عام - منتظم - بنات - الفصل الأول  | $div_1$                   |                |
| $\ddot{\mathbf{e}}$ | الثالث المتوسط - قسم عام - منتظم - بنات - الفصل الأول | $div_1$                   |                |
| $\ddot{\mathbf{e}}$ | الأول المتوسط - قسم عام - منتظم - بنات - الفصل الأول  | $div_2$                   | $\overline{2}$ |
| $\ddot{\mathbf{e}}$ | الثاني المتوسط - قسم عام - منتظم - بنات - الفصل الأول | $div_2$                   | $\overline{2}$ |
| $\ddot{\mathbf{e}}$ | الثالث المتوسط - قسم عام - منتظم - بنات - الفصل الأول | $div_2$                   | $\overline{2}$ |
| $\ddot{\mathbf{e}}$ | الثالث المتوسط - قسم عام - منتظم - بنات - الفصل الأول | $div_3$                   | 3              |
| $\ddot{\mathbf{e}}$ | الثاني المتوسط - قسم عام - منتظم - بنات - الفصل الأول | $div_3$                   | 3              |
| $\ddot{\mathbf{0}}$ | الأول المتوسط - قسم عام - منتظم - بنات - الفصل الأول  | $div_3$                   | 3              |

الشكل )3-2( شاشة الفصول

بالضغط على أيقونة تفاصيل لفصل معين ننتقل الى مجموعة تبويبات خاصة بالفصل وهي )تفاصيل – الجدول السبوعي – الحضور – السلوكيات (

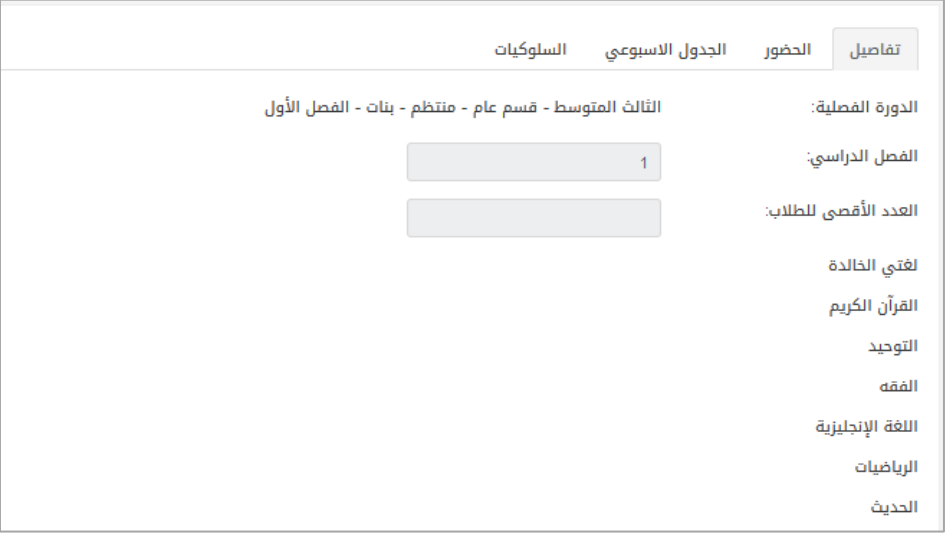

الشكل )1-2( تفاصيل الفصل الدراسي

- تفاصيل : تعرض شاشة التفاصيل اسم الفصل وعدد الطالب األقصى للطالب في الفصل ويعرض اسم المعلم لكل مادة في الفصل .
- الحضور : هذه الشاشة تعرض الحضور األسبوعي للطالب فيه التفقد اليومي لجميع الحصص ويمكن الانتقال بين الأسابيع لعرض الحضور أيضاً.

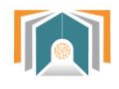

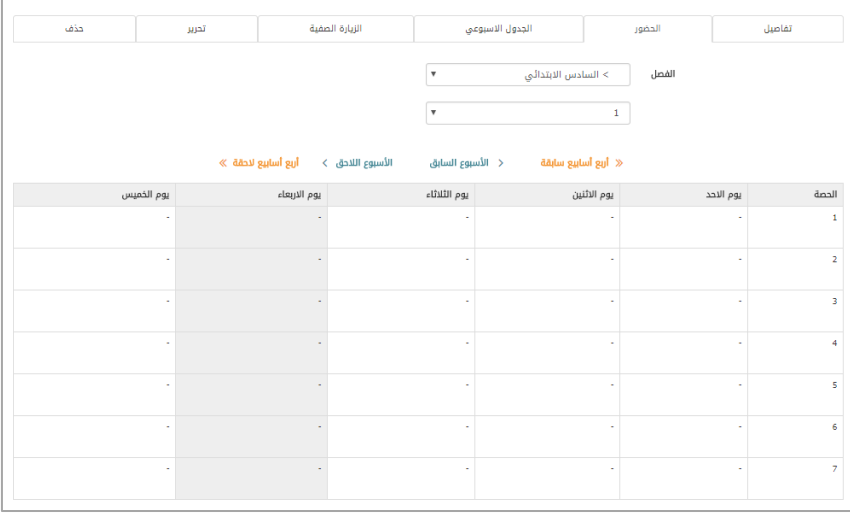

الشكل (2-5) الحضور الأسبوعي

 الجدول األسبوعي : يكون فيه أيام األسبوع ويمكن للقائد أن يحدد الجدول األسبوعي للمعلمين في هذا الجدول بمجرد الختيار من القائمة المنسدلة.

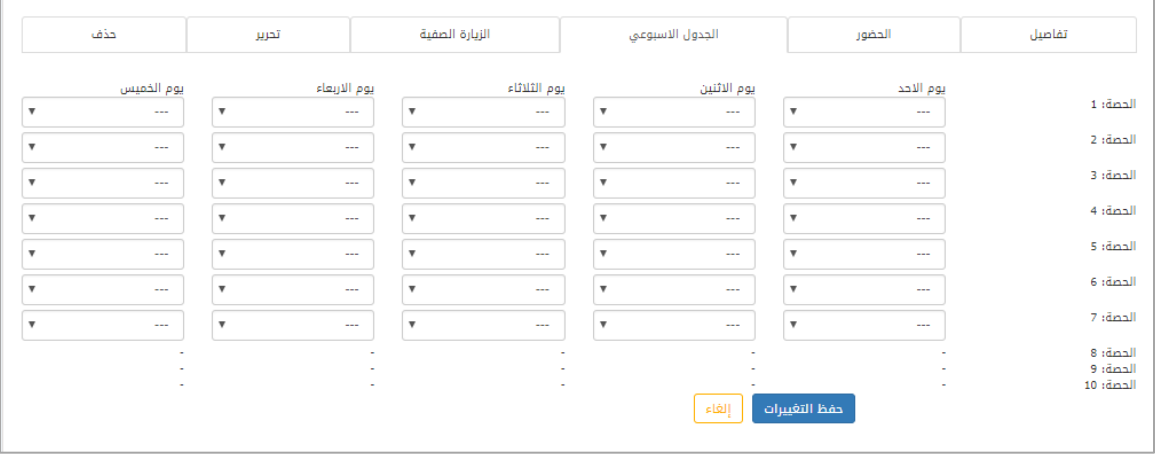

الشكل (2-6) الجدول الأسبوعي

 السلوكيات : تعرض قائمة بالسلوك لمجموعة الطالب مع تفاصيل عن معلم المقرر الذي أضاف السلوك والحصة والدورة الفصلية ..

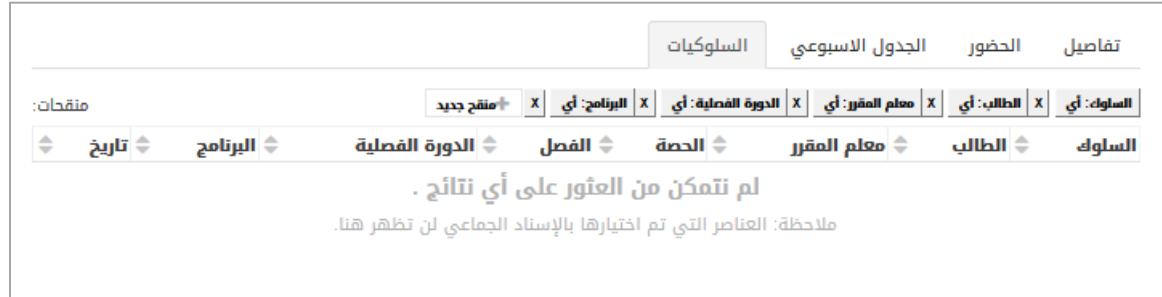

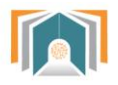

الشكل )7-2( قائمة السلوكيات

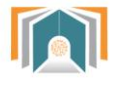

#### **Biggett** وزارة التصليم

#### <span id="page-17-0"></span>**2-2 المستخدمون**

هذه الشاشة تسمح للوكيل أن يقوم بكافة عمليات البحث على الطالب وأسمائهم حيث يمكن البحث من خالل البنود التالية :

- الاسم كاملاً (يحتوي- لايحتوي- يبدأ بـ ينتهى بـ فارغ ).
	- السم األخير.
	- السم األول.
	- اسم المستخدم.
	- عنوان البريد اللكتروني.
		- رقم بطاقة التعريف .

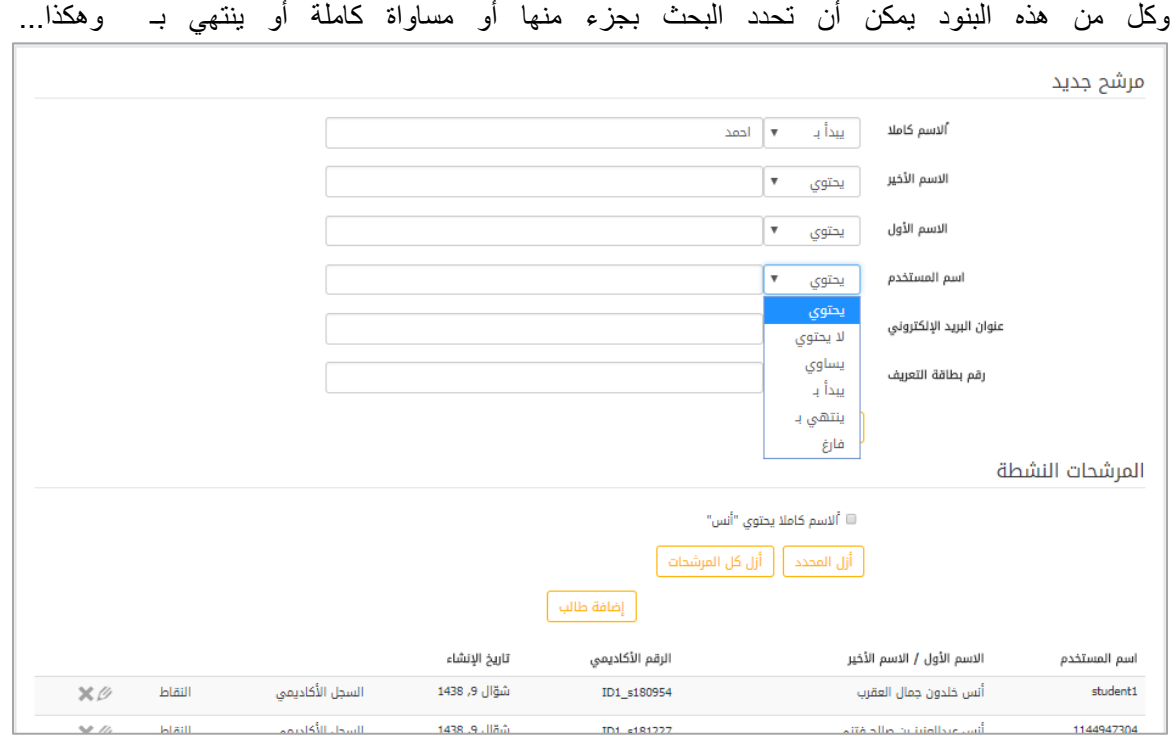

الشكل (2-8) البحث في الطلاب

بعد تحديد شرط البحث سوف تعرض قائمة بأسماء الطالب التي تتوافق مع هذا البحث وفي هذه القائمة نستطيع أن نقوم بتحرير معلومات الطالب بالضغط على أيقونة التفاصيل لننتقل إلى الشاشة التالية:

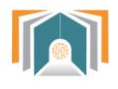

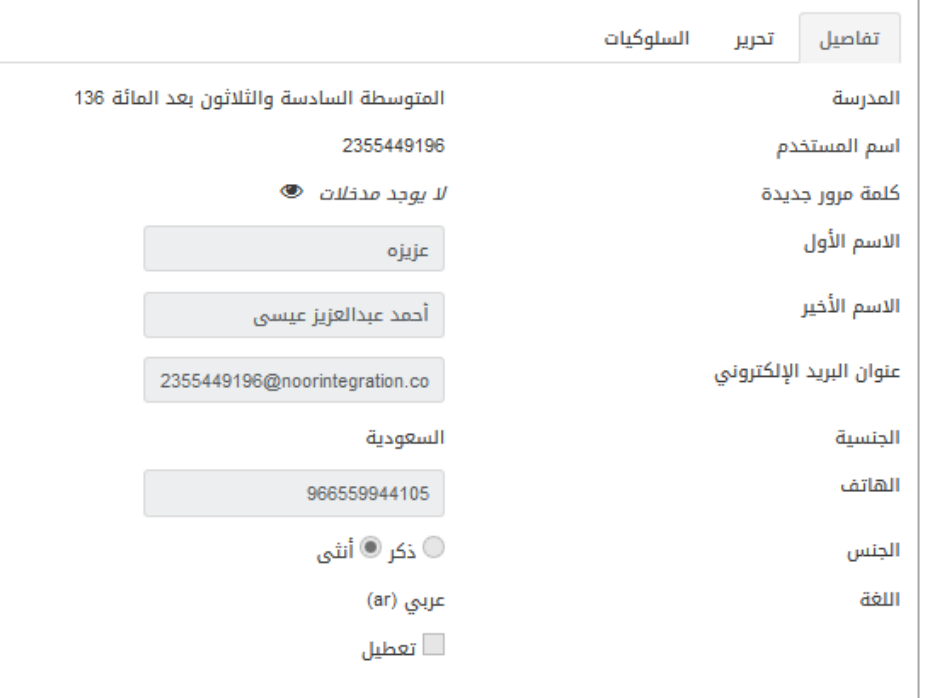

الشكل )1-2( تفاصيل معلومات الطالب

تحوي الشاشة التبويبات التالية:

#### <span id="page-18-1"></span><span id="page-18-0"></span>**1-2-2 تفاصيل**

هذه الشاشة تعرض التفاصيل لمعلومات الطالب مثل اسم المدرسة واسم المستخدم على النظام ومعلومات عن اسم الطالب وبريده اللكتروني ...كما نجد في الشاشة السابقة.

**2-2-2 تحرير معلومات الطالب**  يمكن من خالل الشاشة السابقة **التحرير** تعديل اسم مدرسة الطالب أو إضافة كلمة مرور جديدة أو تعديل البريد اللكتروني أو أي معلومة تخص الطالب كما هو واضح في شاشة التحرير ومن ثم نضغط حفظ التغييرات.

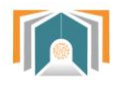

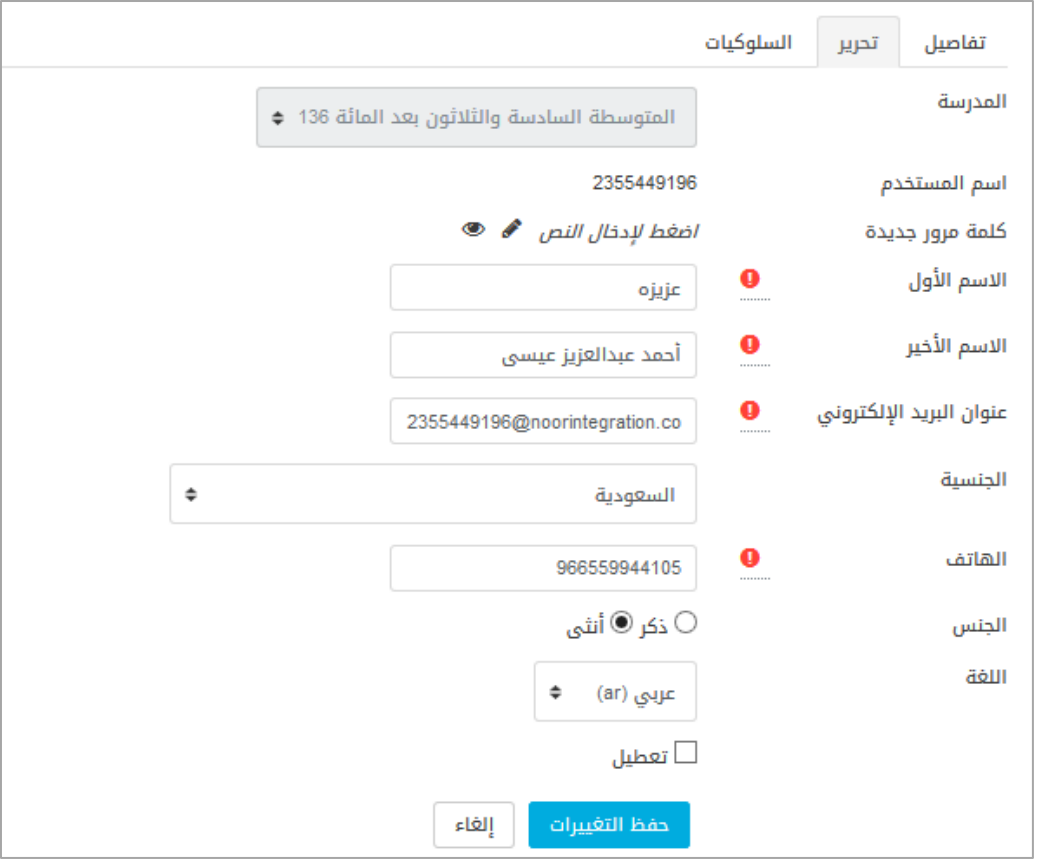

الشكل )10-2( تحرير معلومات الطالب

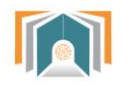

#### <span id="page-20-0"></span>**3-2-2 السلوكيات**

تعرض قائمة بسلوكيات الطالب مع تفاصيل عن معلم المقرر الذي أضاف السلوك والحصة والدورة الفصلية ..

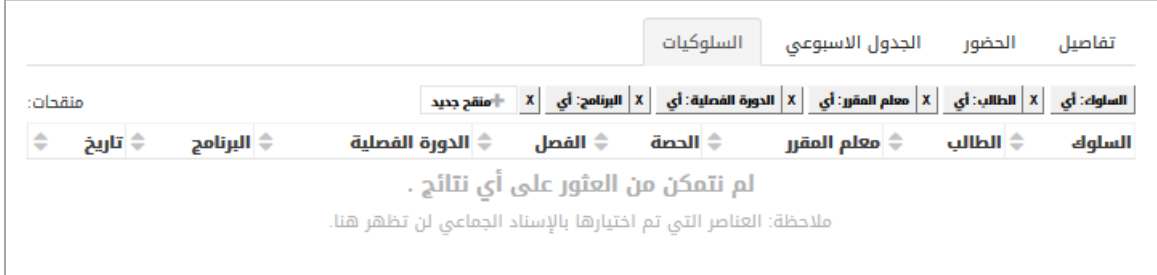

الشكل )11-2( قائمة السلوكيات

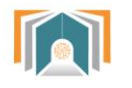

#### **3-2 خدمات إدارية** تظهر لدينا ثلاث خيارات (أخبار المدارس – سجل الحضور الأسبوعي – سلوكيات الطالب ) **1-3-2 أخبار المدارس**

**BB** 2000

<span id="page-21-1"></span><span id="page-21-0"></span>وزارة التصليم

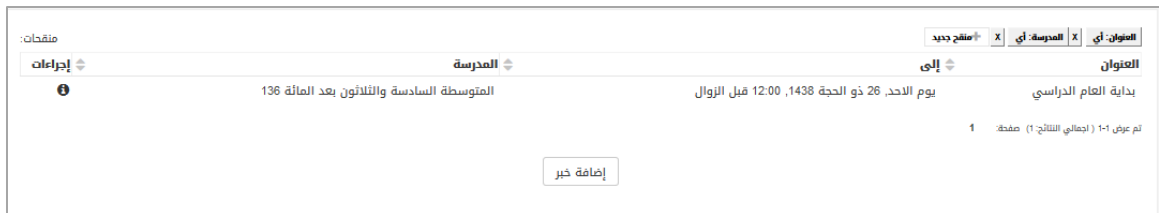

الشكل )12-2( قائمة المدارس

تظهر لنا قائمة بجميع الأخبار التي تظهر على لوحة الاخبار للمعلمين و الطلاب ويستطيع القائد من خلال هذه الشاشة أن يضيف خبر جديد بالضغط على زر إضافة خبر وتظهر له شاشة إضافة خبر كالتالي :

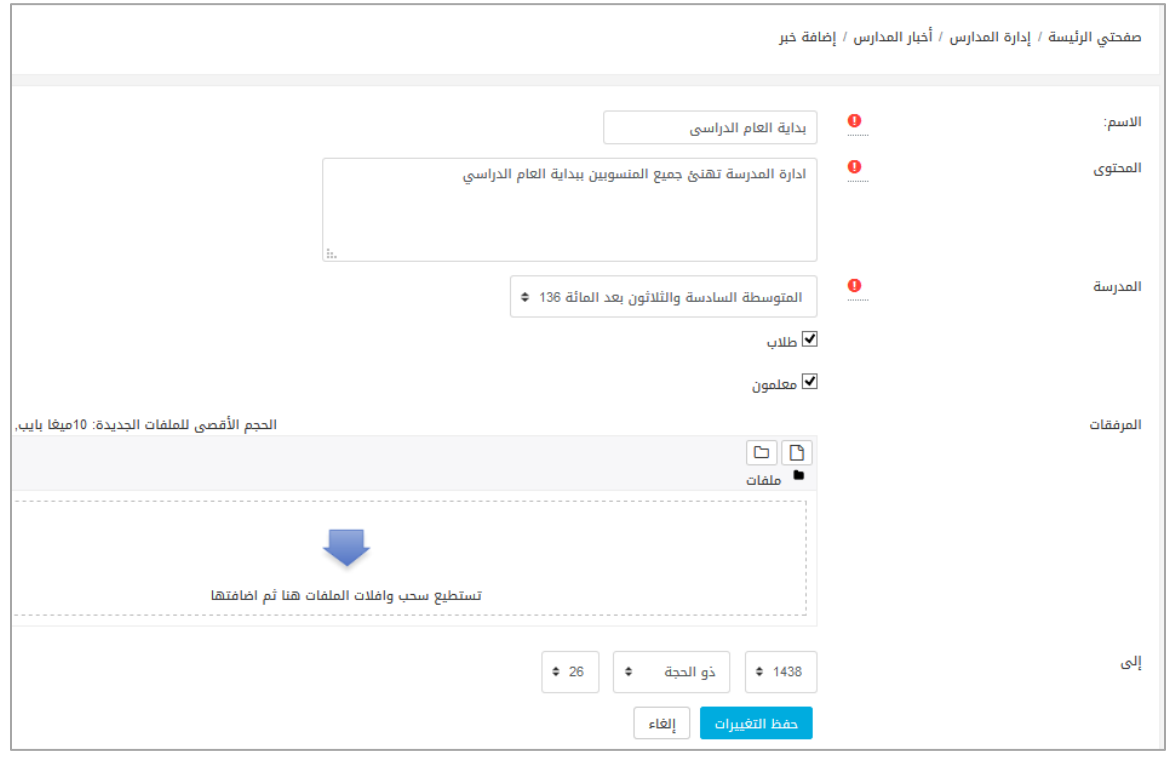

الشكل (2-13) إضافة خبر جديد

يدخل من خاللها معلومات عن اسم الخبر والمحتوى والمدرسة ويختار هل يتم عرض الخبر للمعلمين فقط أم للطلاب أيضاً ويمكن إضافة مرفق من خلال الضغط على المرفقات على أن ل يتجاوز حجم المرفق 10 ميجابايت .

ومن ثم تحديد التاريخ الذي سيعرض الخبر خالل هذه المدة .والضغط على حفظ التغييرات لننتقل الى قائمة الخبار ونجد الخبر الذي أضفناه .

<span id="page-21-2"></span>**2-3-2 سجل الحضور األسبوعي**

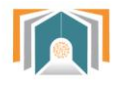

من خالل هذه الشاشة نستطيع تحديد الصف الدراسي والفصل الذي نريد معرفة الحضور فيه:

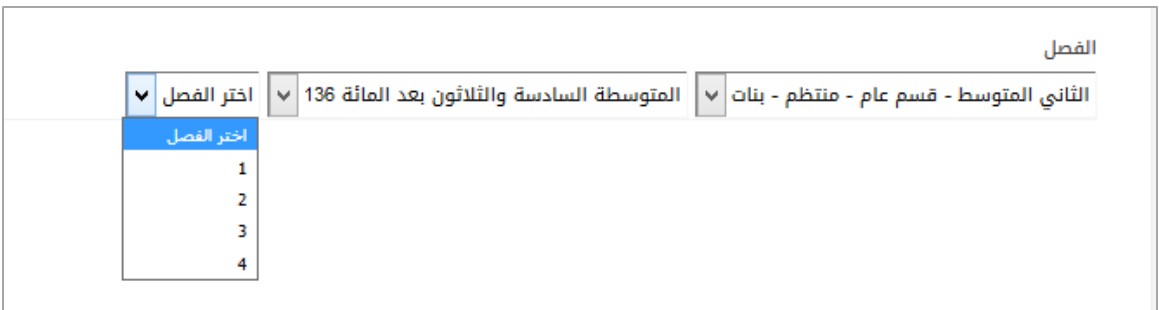

الشكل )11-2( شاشة اعدادات الحضور السبوعي

بعد أن نحدد الصف الدراسي والفصل تظهر لنا شاشة الحضور األسبوعي:

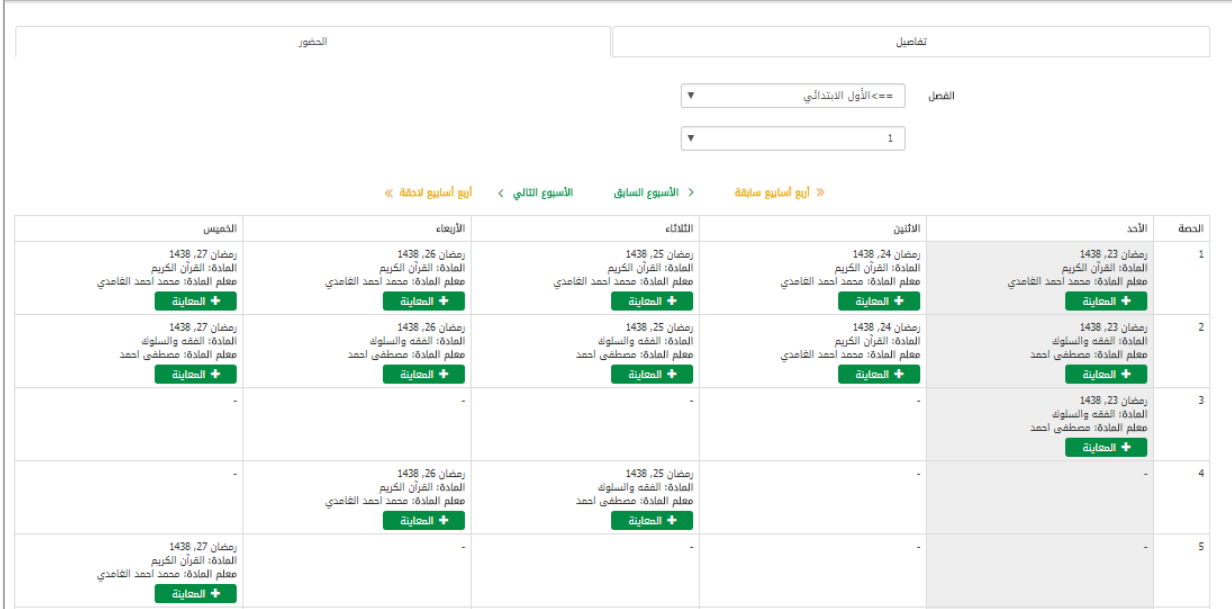

الشكل (2-15) الحضور الأسبوعي

أما تبويبة الحضور فيها جدول أيام األسبوع وكل يوم نعرض فيه حضور كل الحصص السبعة و بالضغط على أي يوم من أيام األسبوع على **زر المعاينة** ننتقل إلى شاشة الحضور والغياب التي أخذها المعلم خالل الحصة التي اخترناها في ذلك اليوم وتظهر قائمة بأسماء جميع الطالب.

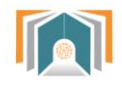

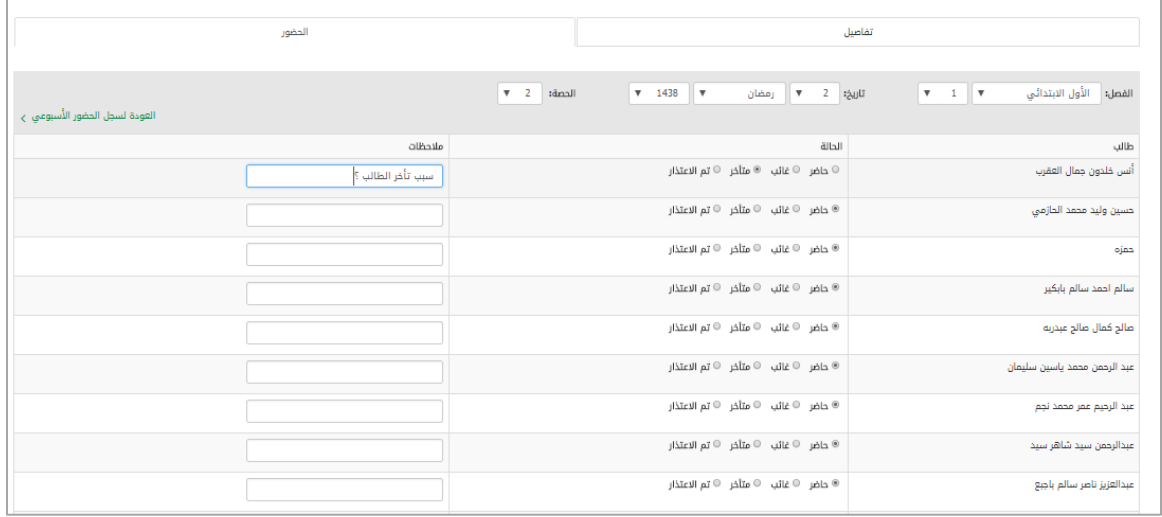

الشكل )12-2( معاينة الحضور والغياب اليومي

حيث يمكن للوكيل من خالل هذه الشاشة تعديل التفقد اليومي أو إضافة مالحظات على غياب الطالب أو غيابه.

يمكن أيضاً للوكيل أن يغير الصف الدراسي والفصل أو أن يغير التاريخ أو الحصة التي يريد عرض تفاصيل الحضور فيها. ونستطيع العودة للسجل من خالل زر **العودة لسجل الحضور األسبوعي**

في جدول الحضور الأسبوعي نستطيع أيضاً التنقل بين الأسابيع بأن نعود للأسبوع السابق أو الأسبوع التالي أو ننتقل أربع أسابيع للأمام أو أربع أسابيع للخلف.

> <span id="page-23-1"></span><span id="page-23-0"></span>**3-3-2 السلوكيات**  تم شرحها مسبقا . ا

**4-2 بيانات سنوية**  تنقلنا هذه البيانات إلى جميع التفاصيل للدورات الفصلية والفصول وجميع تفاصيل الفصول .

والتي سبق وشرحناها في الأقسام والمدارس .

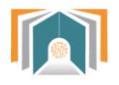

<span id="page-24-0"></span>**Biogetti** وزارة التصليم

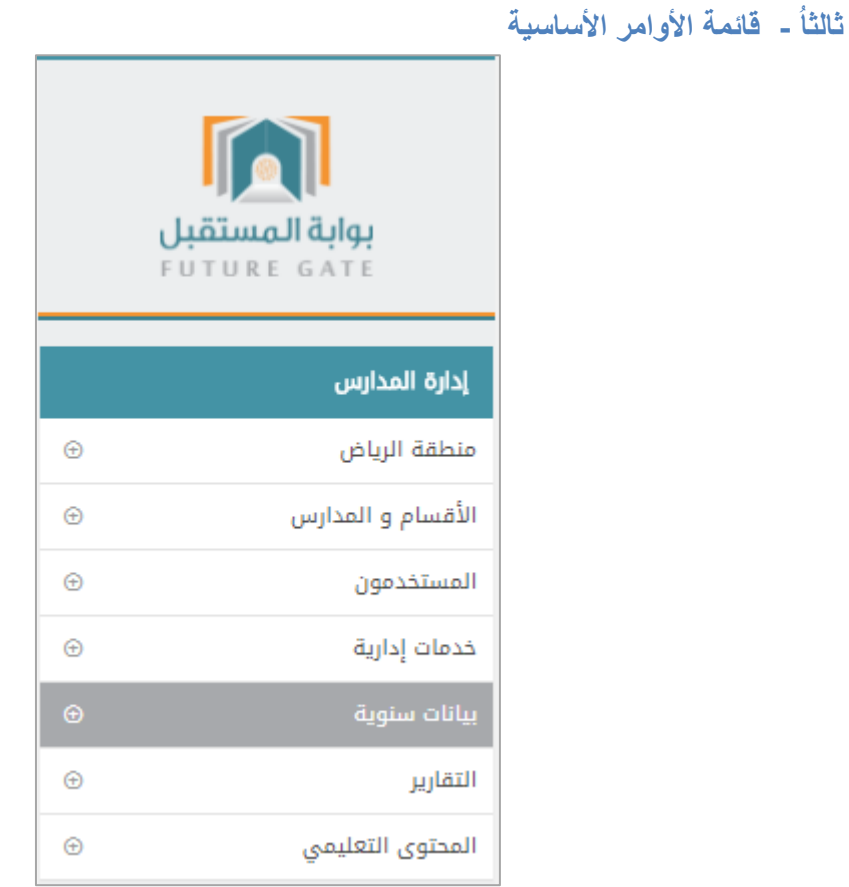

الشكل (3-1) قائمة الأوامر الأساسية

تحوي القائمة معلومات وتقارير مختلفة يصل الوكيل من خاللها إلى جميع التقارير وقوائم الطالب و قوائم اإلداريين ومعلوماتهم كما يمكن الوصول إلى جميع ما تم ذكره في لوحة التحكم السابقة.

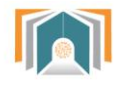

#### <span id="page-25-0"></span>**1-3 منطقة الرياض**

بالضغط على منطقة الرياض ننتقل الى قسم الدارة العامة للتعليم بمنطقة الرياض لنصل من خاللها إلى المدرسة الخاصة بهذا القائد .وبالضغط على المتوسطة 132 ننتقل إلى قائمة هرمية تحوي جميع الصفوف الدراسية في المدرسة 132 وهي األول المتوسط والثاني المتوسط والثالث المتوسط .

#### **1-1-3 تصنيف المقررات الدراسية :**

نضغط على أحد الصفوف لننتقل إلى الشاشة التي تحوي جميع مقررات الفصل مع المعرف الخاص بها.

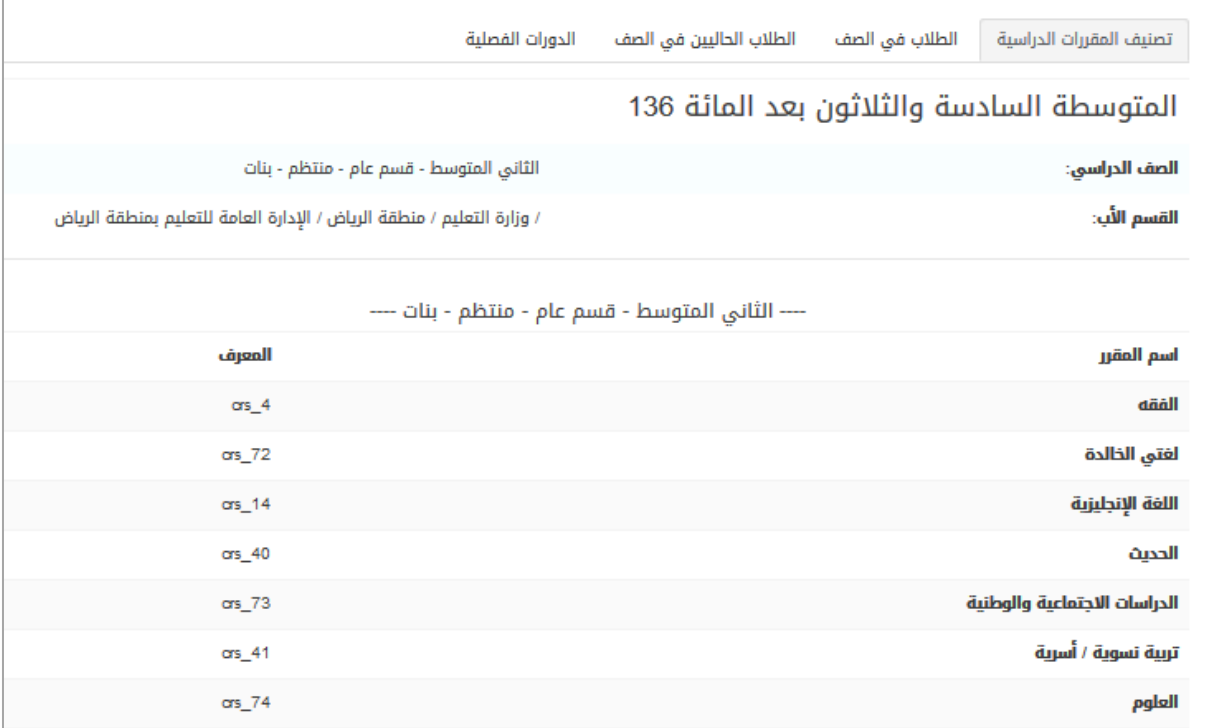

الشكل )2-3( تصنيف المقررات الدراسية

#### **2-1-3 الطالب في الصف :**

يتم عرض قائمة بأسماء جميع الطالب في الفصل الدراسي ويمكن البحث من خالل هذه القائمة ويتم عرض رقم بطاقة التعريف للطالب .

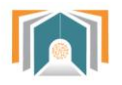

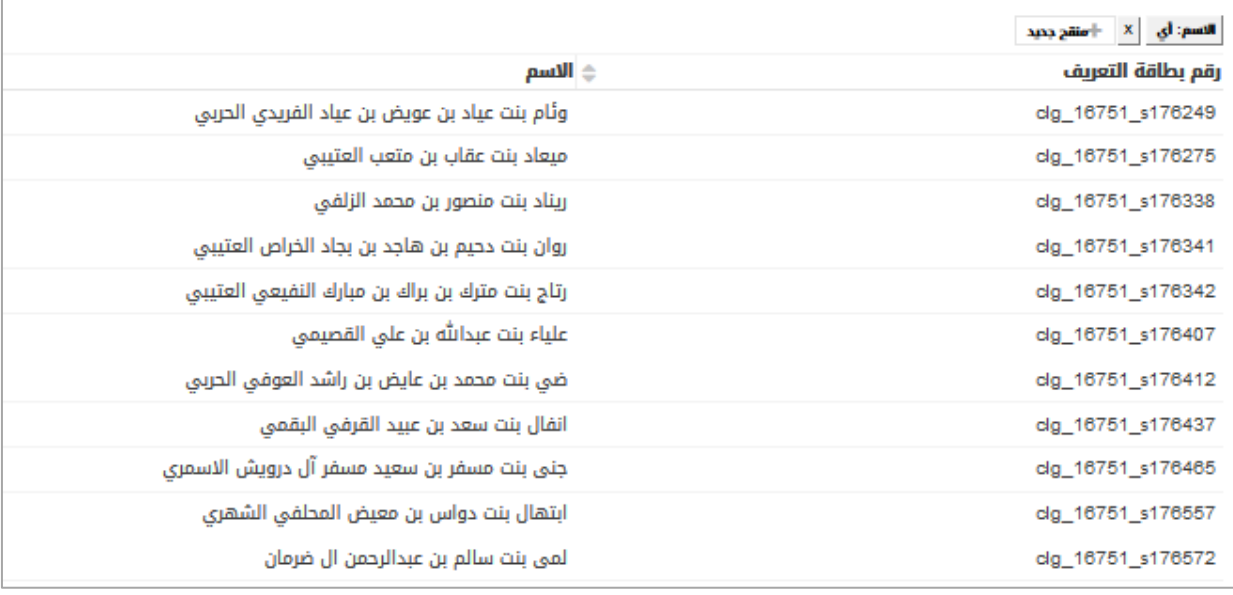

الشكل (3-3) قائمة جميع طلاب الصف

#### **3-1-3 الدورات الفصلية :**

تنقلنا إلى تفاصيل الدورة الفصلية ومن خالل زر معاينة ننتقل لتفاصيل والطالب في هذا صف والفصول لهذا الصف والتي تم شرحها مسبقاً .

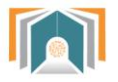

**-2-3 األقسام والمدارس :** تحوي على المدرسة وجميع تفاصيلها . وقد تم شرحها في الأقسام الومدارس في لوحة التحكم.

**3-3 المستخدمون :** نصل من خلالها لجميع الطلاب وتفاصيلهم وقد تم شرحها مسبقاً في المستخدمون في لوحة التحكم.

> **4-3 خدمات إدارية:** نصل من خلالها إلى أخبار المدارس و وسجل الحضور الأسبوعي وسلوكيات الطالب . وقد تم شرحها جميعا في لوحة التحكم. ا

> > <span id="page-27-3"></span><span id="page-27-2"></span><span id="page-27-1"></span><span id="page-27-0"></span>**5-3 بيانات سنوية :** تم شرحها مسبقاً في لوحة التحكم .

> > > <span id="page-27-4"></span>**6-3 التقارير :**

نصل من خاللها لتقارير دخول المستخدمين إلى النظام

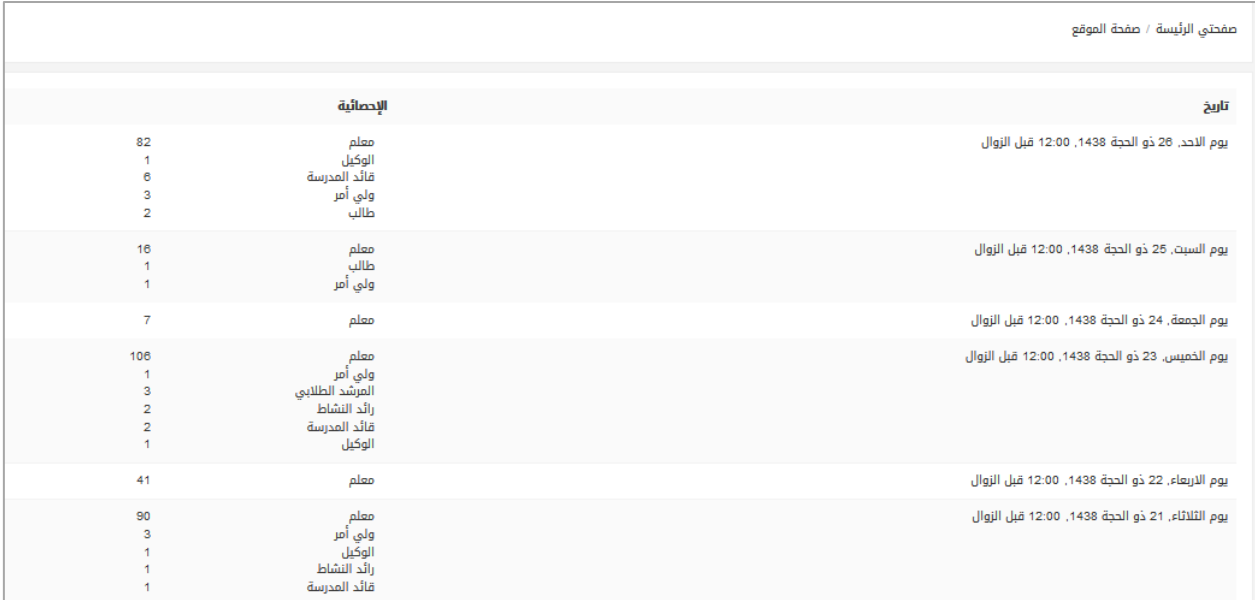

الشكل )1-3( تقارير الدخول إلى النظام

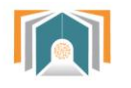

#### <span id="page-28-0"></span>**7-3 المحتوى التعليمي :**

يمكن للقائد أن يصل من خالل هذه القائمة أن يصل إلى جميع المقررات الدراسية في الفصل الدراسي يتم عرضها بشكل قائمة مع إمكانية البحث خالل هذه القائمة .

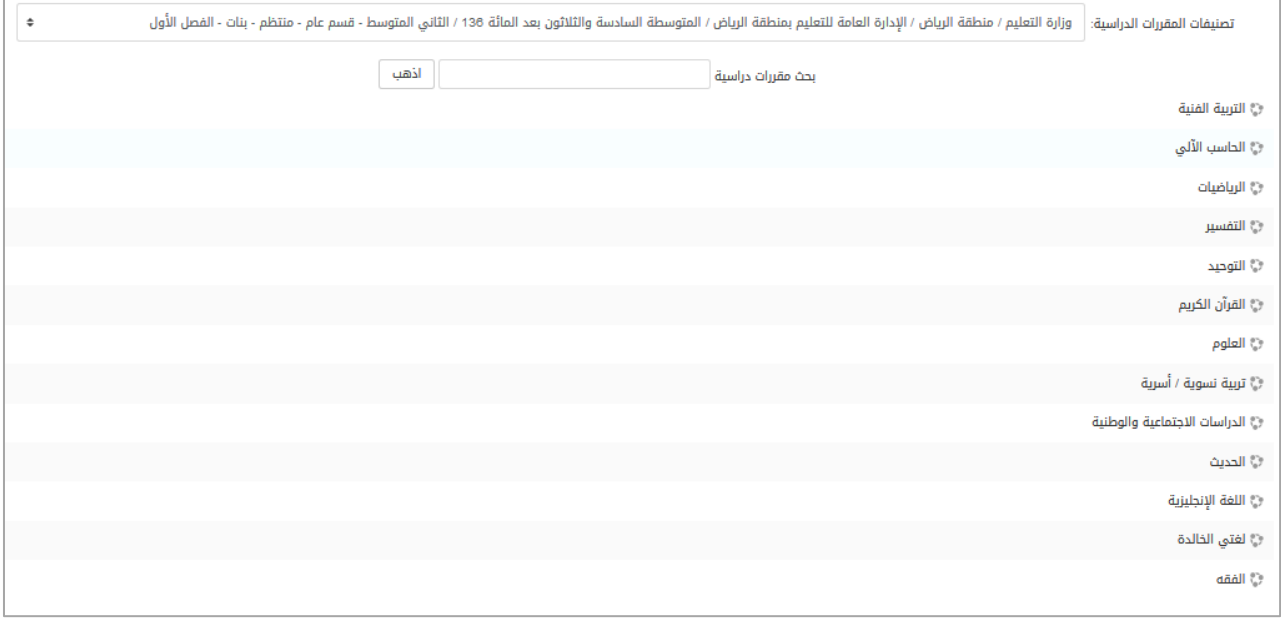

الشكل (3-5) المحتوى التعليمي لجميع المقررات

بالضغط على أحد هذه المقررات ننتقل إلى المحتوى التعليمي الموجود لهذا المقرر كما في الشكل التالي

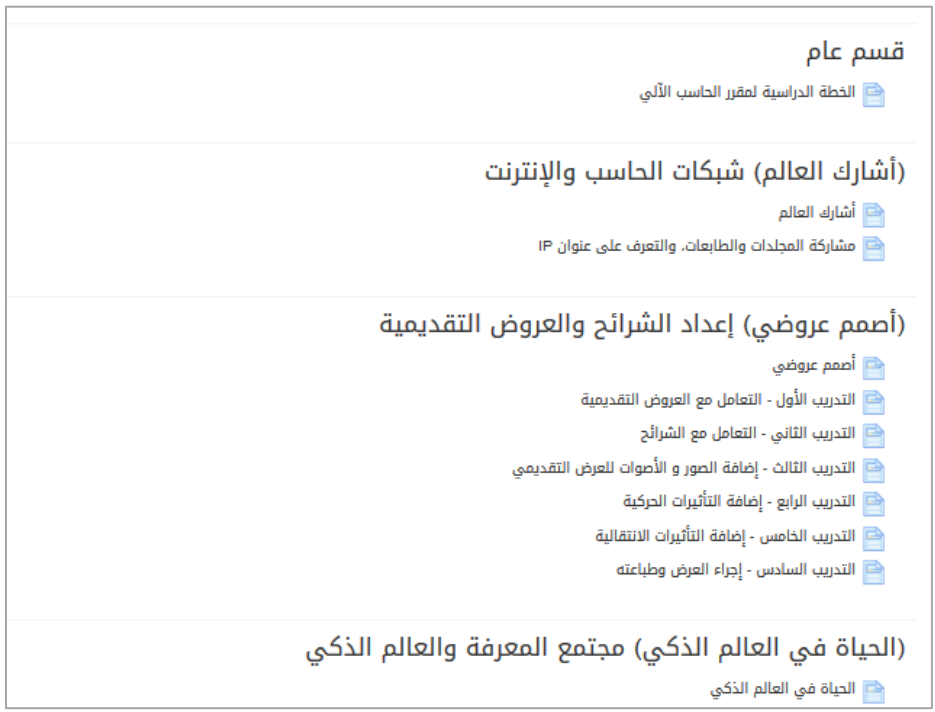

الشكل (3-6) المحتوى التعليمي لمادة الحاسب الآلي

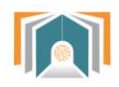

#### بالضغط على أحدها مثلاً الخطة التعليمية يتم عرض الخطة التعليمية لمادة الحاسب :

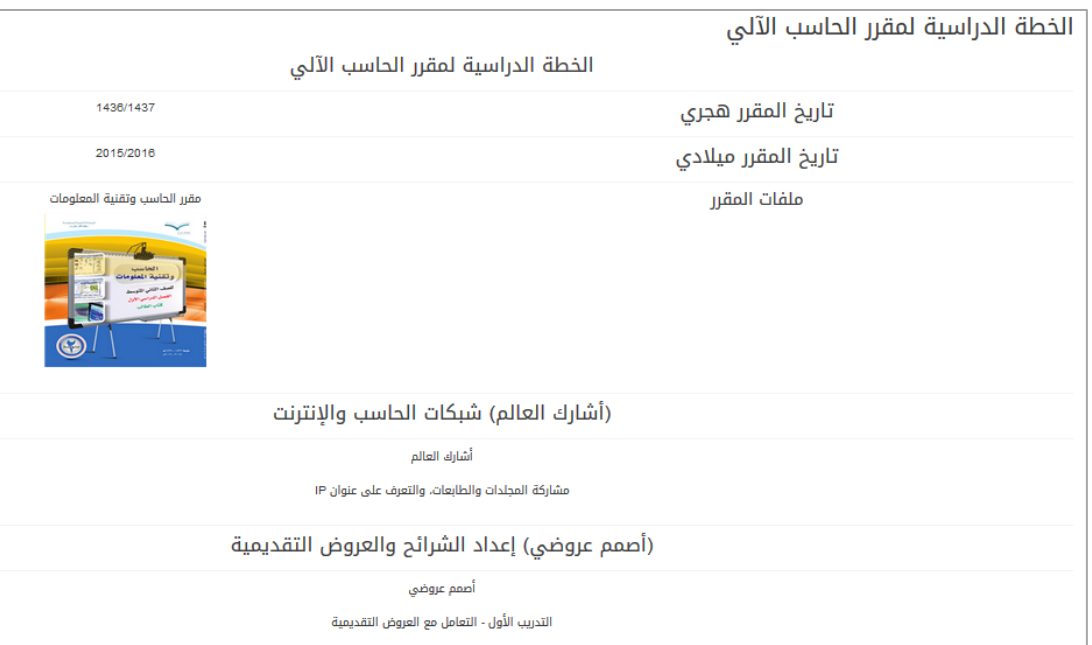

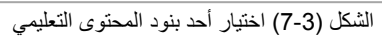